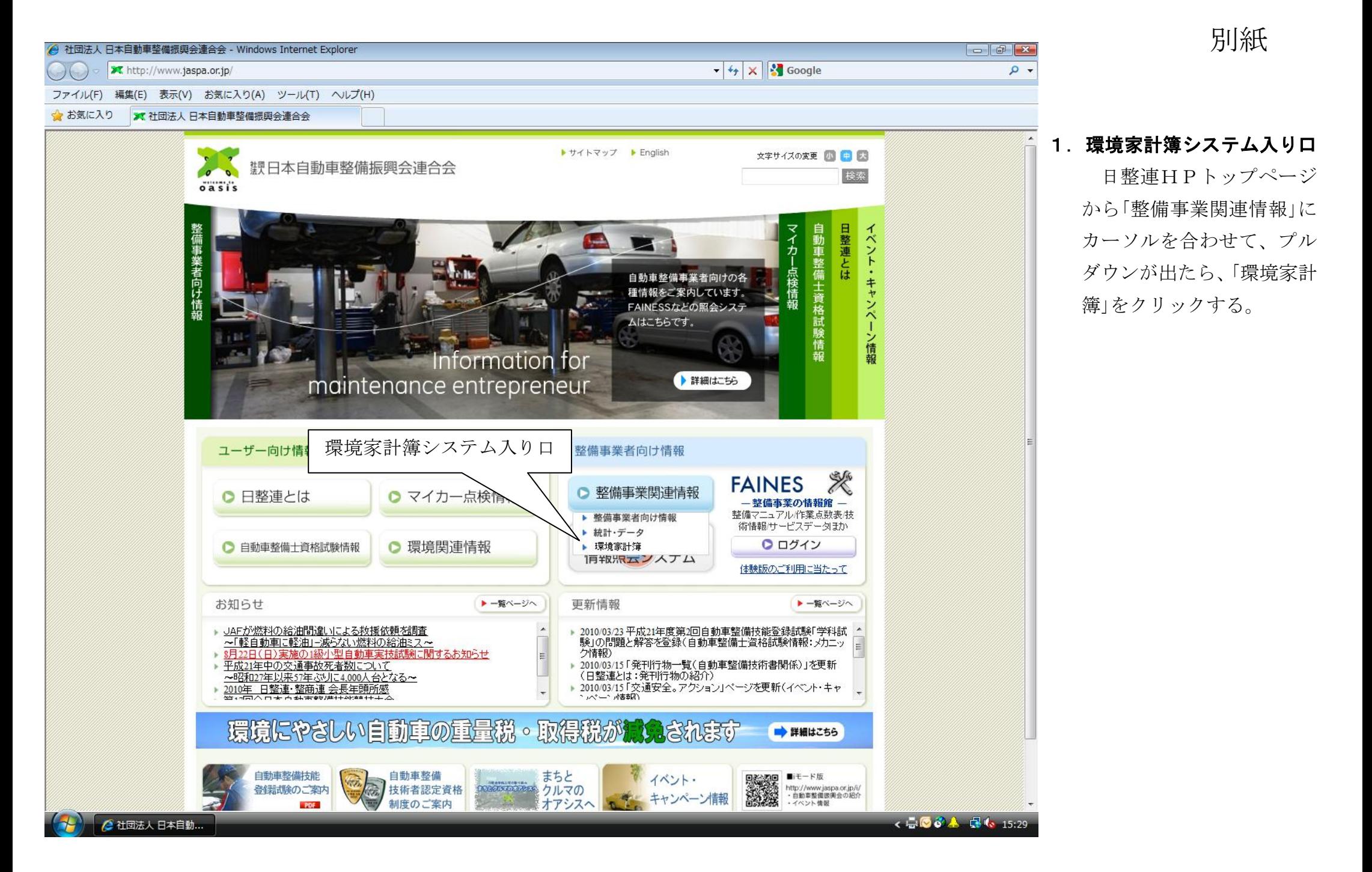

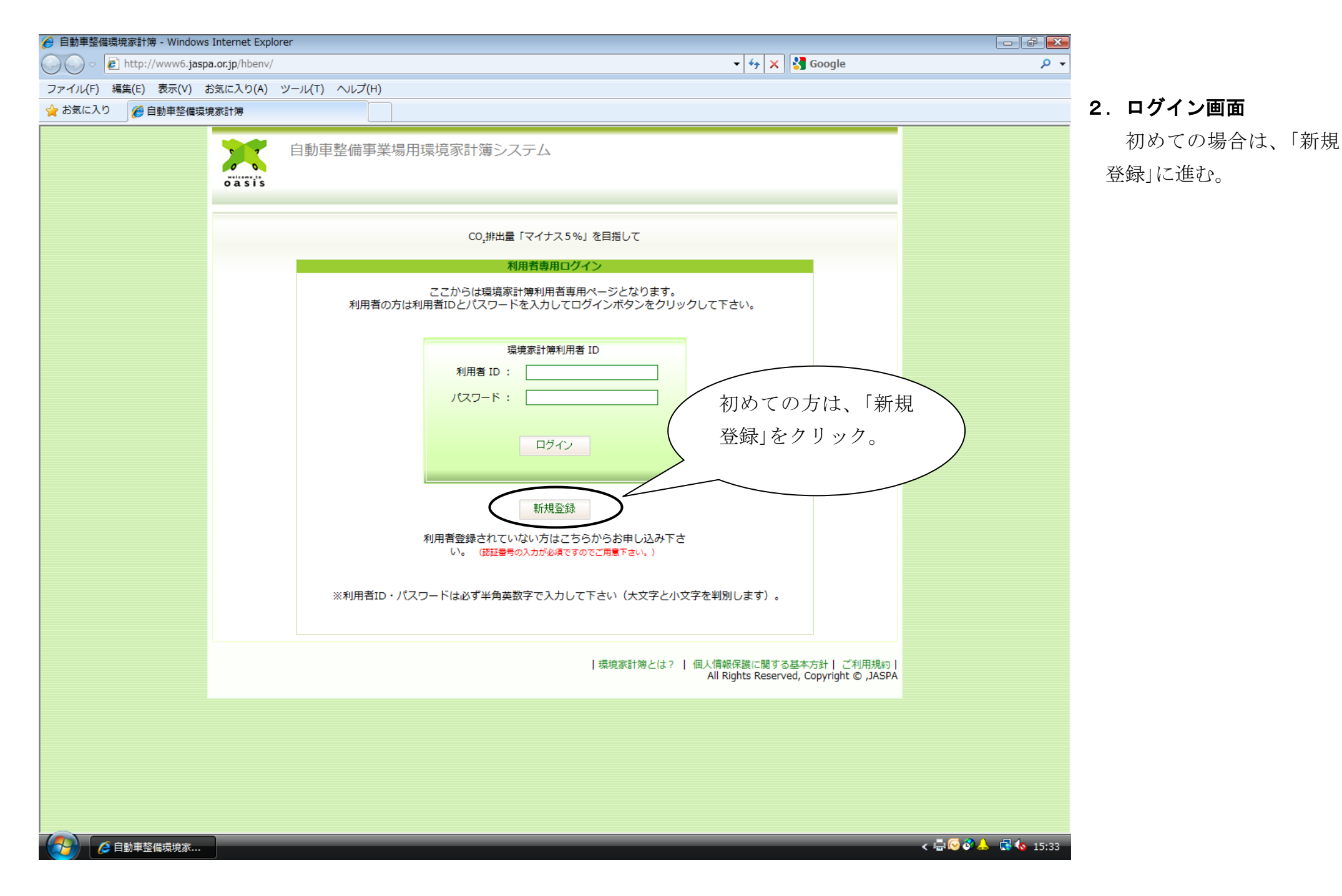

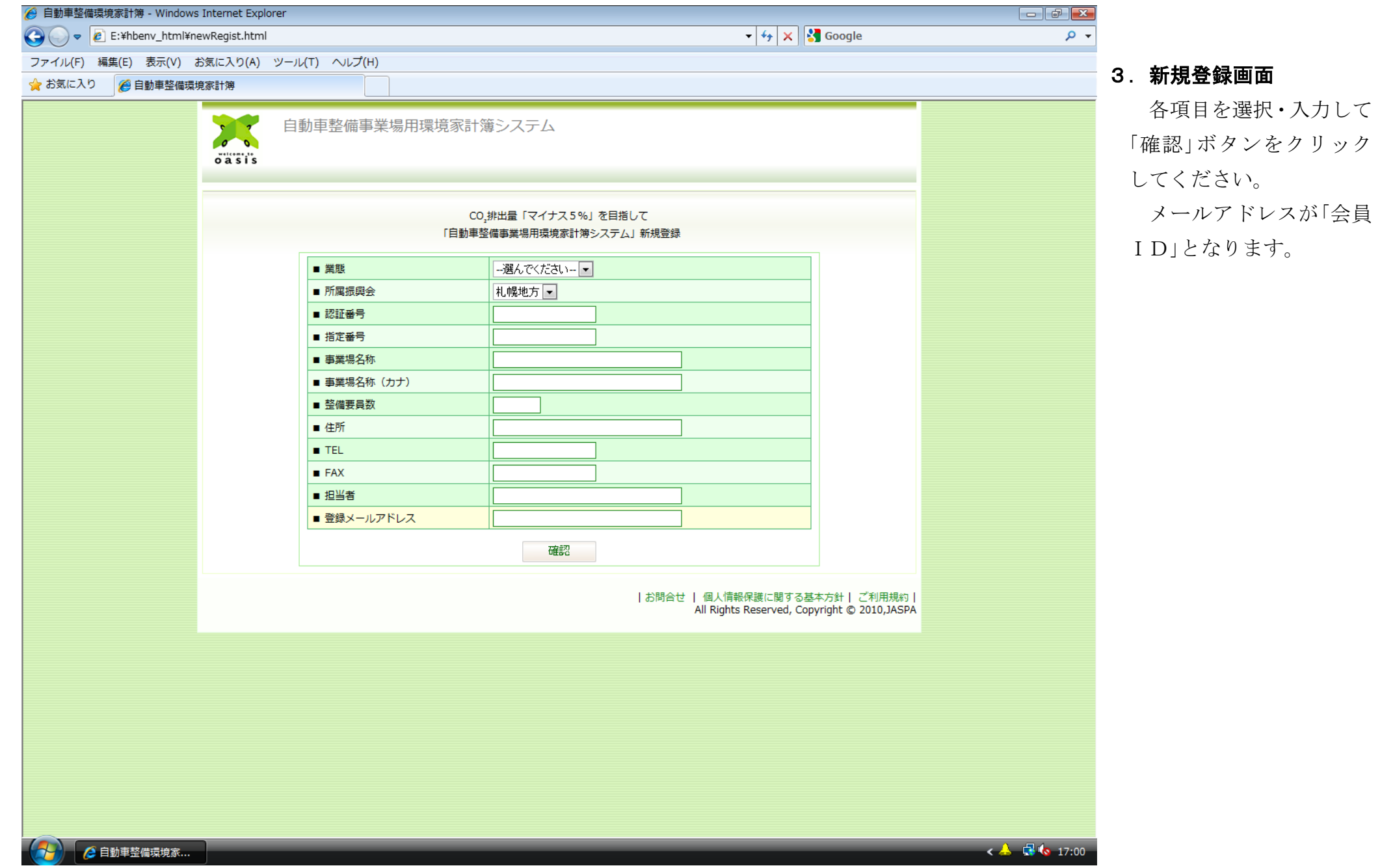

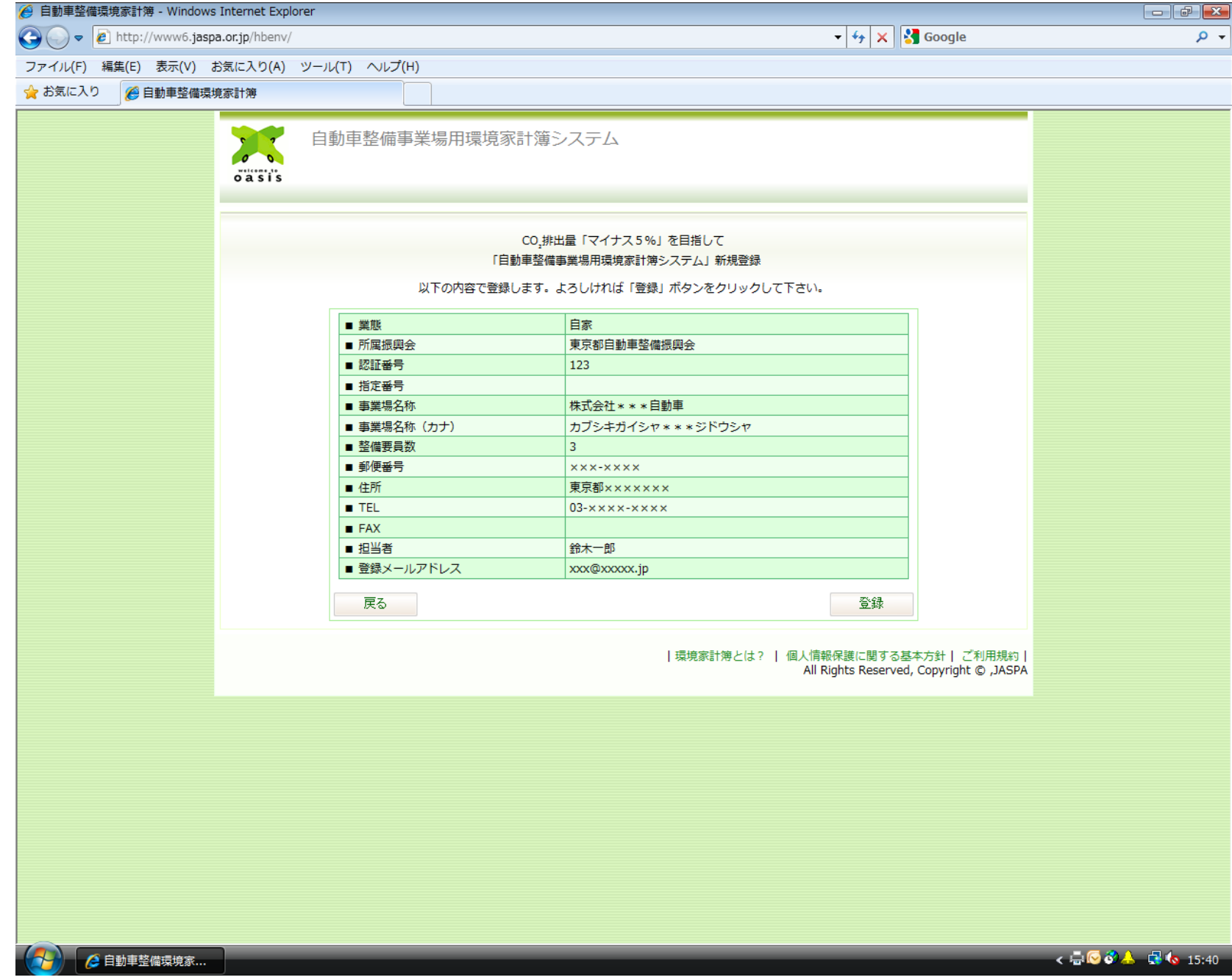

## 4.確認画面

入力した項目を確認し て頂き、内容に誤りが無け れば、「登録」ボタンをクリ ックしてください。

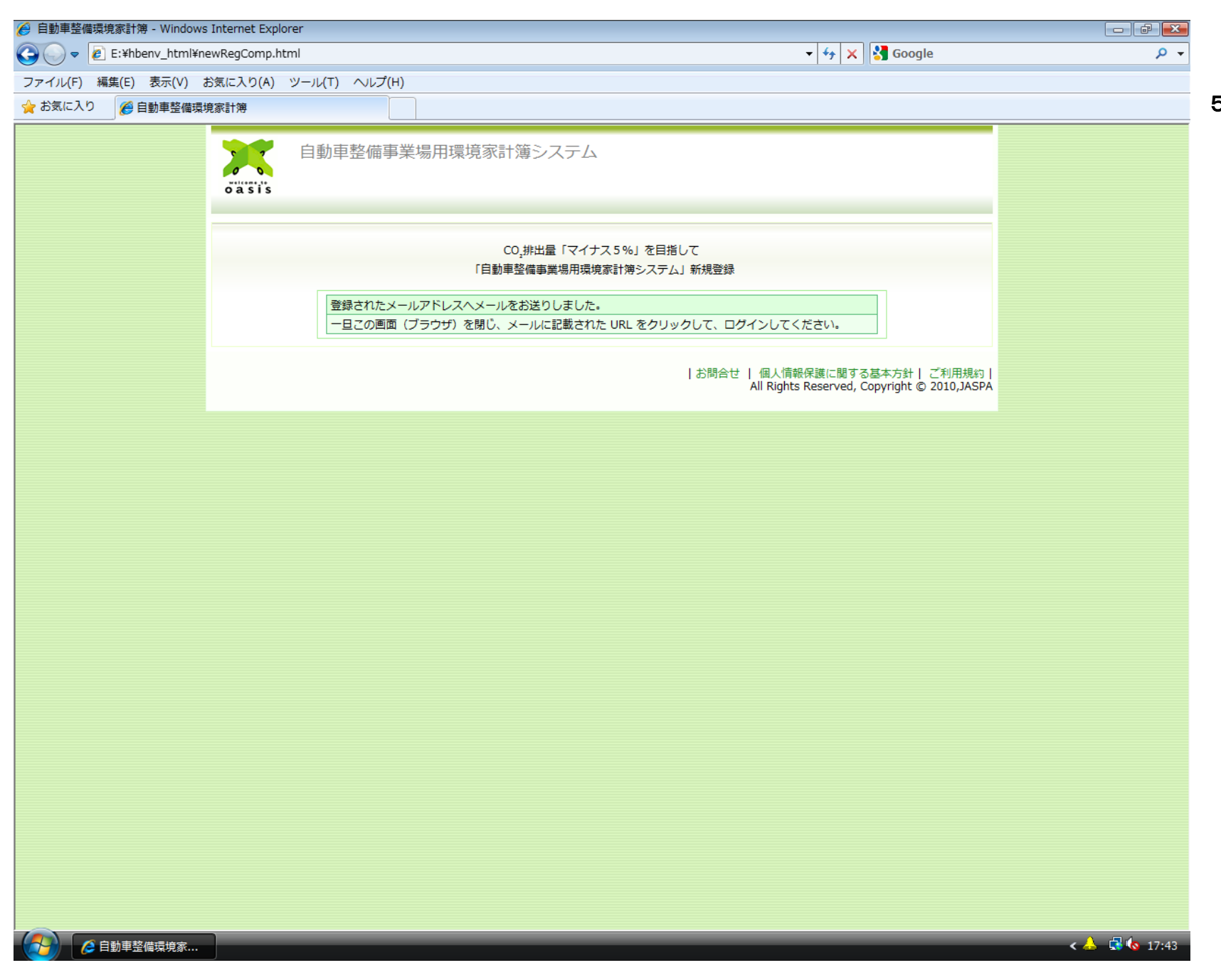

## 5.パスワード送信

登録したメールアドレ スに仮パスワードを送信 しました。

メールを受信して頂き、 再度、送信されたパスワー ドでログインしてくださ  $V_{\alpha}$ 

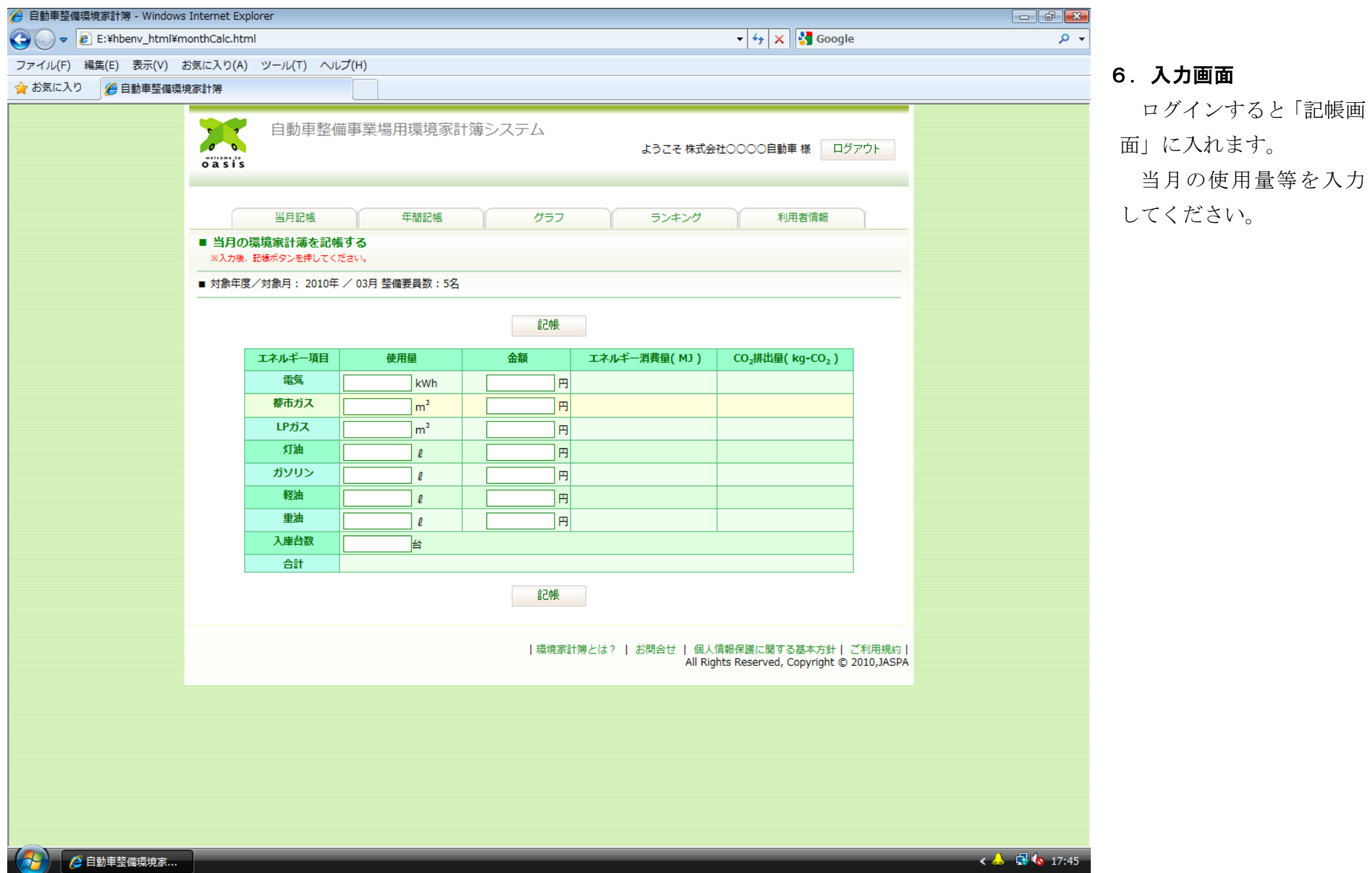

## 6

6.入力画面

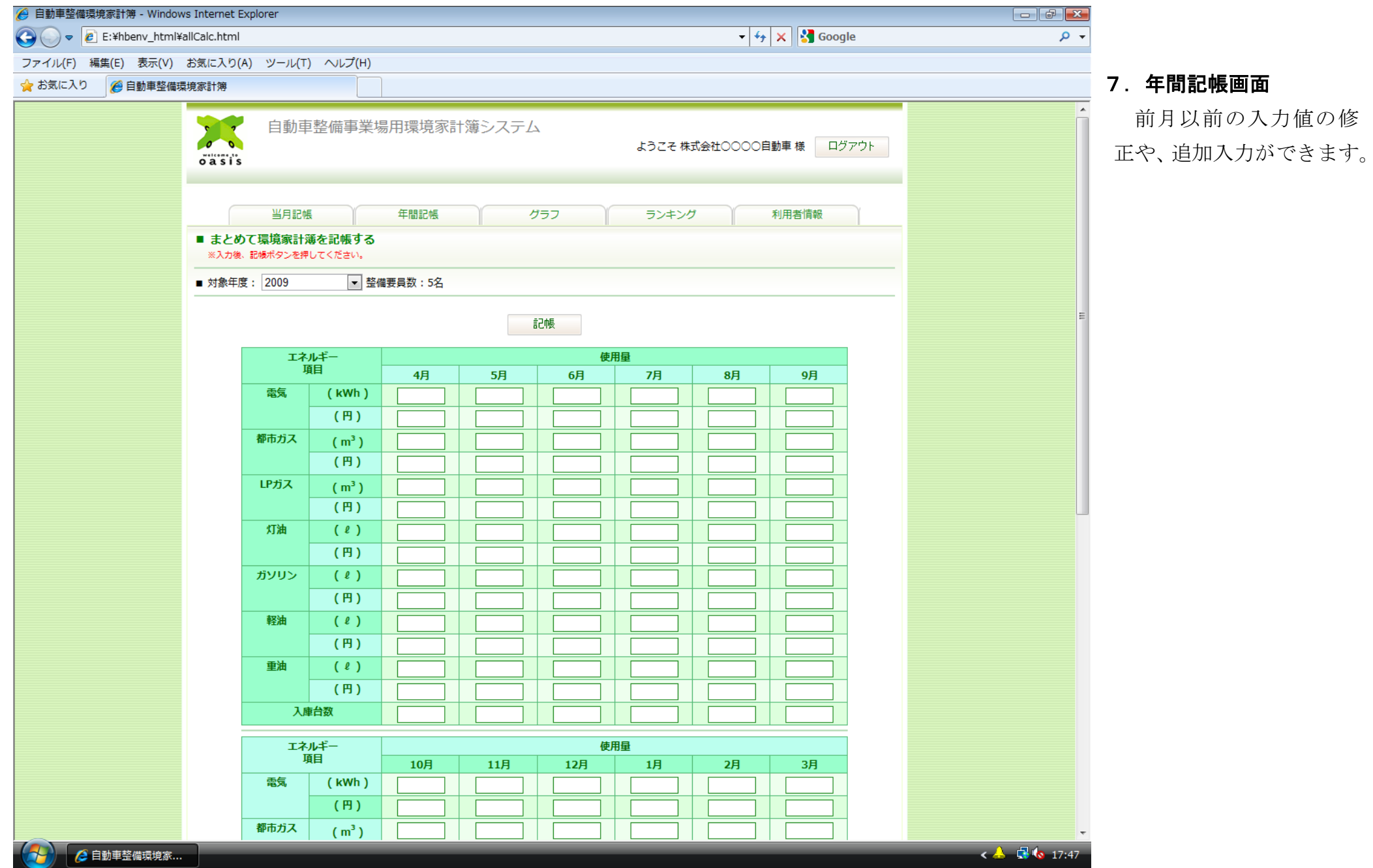

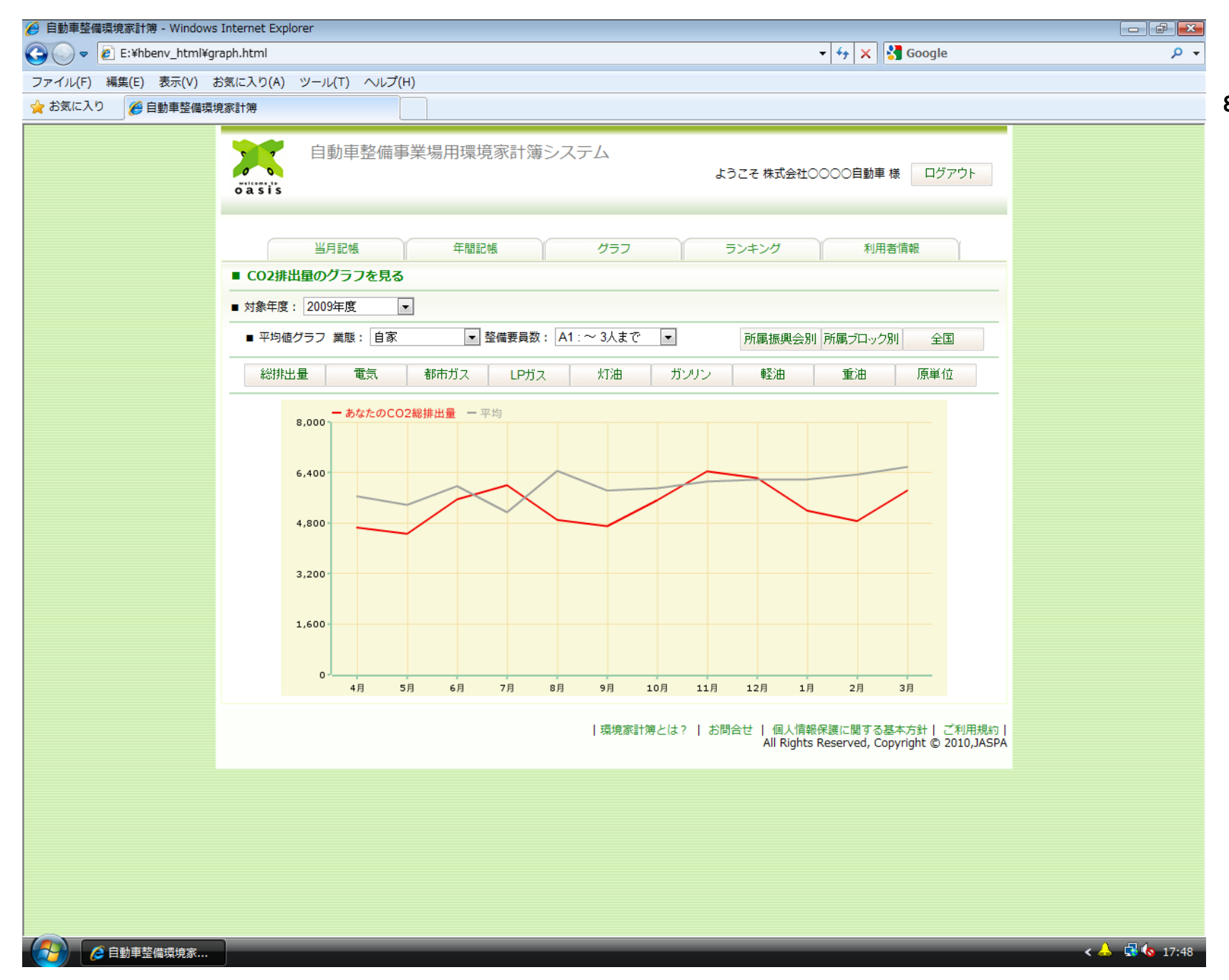

8.グラフ画面 入力したエネルギー使

用量からCO2 排出量を算 出し、グラフを作成します。 取組みの効果が一目で わかり、業態別、規模別、 所属振興会別などのCO2 排出量平均値と比較が出 来ます。

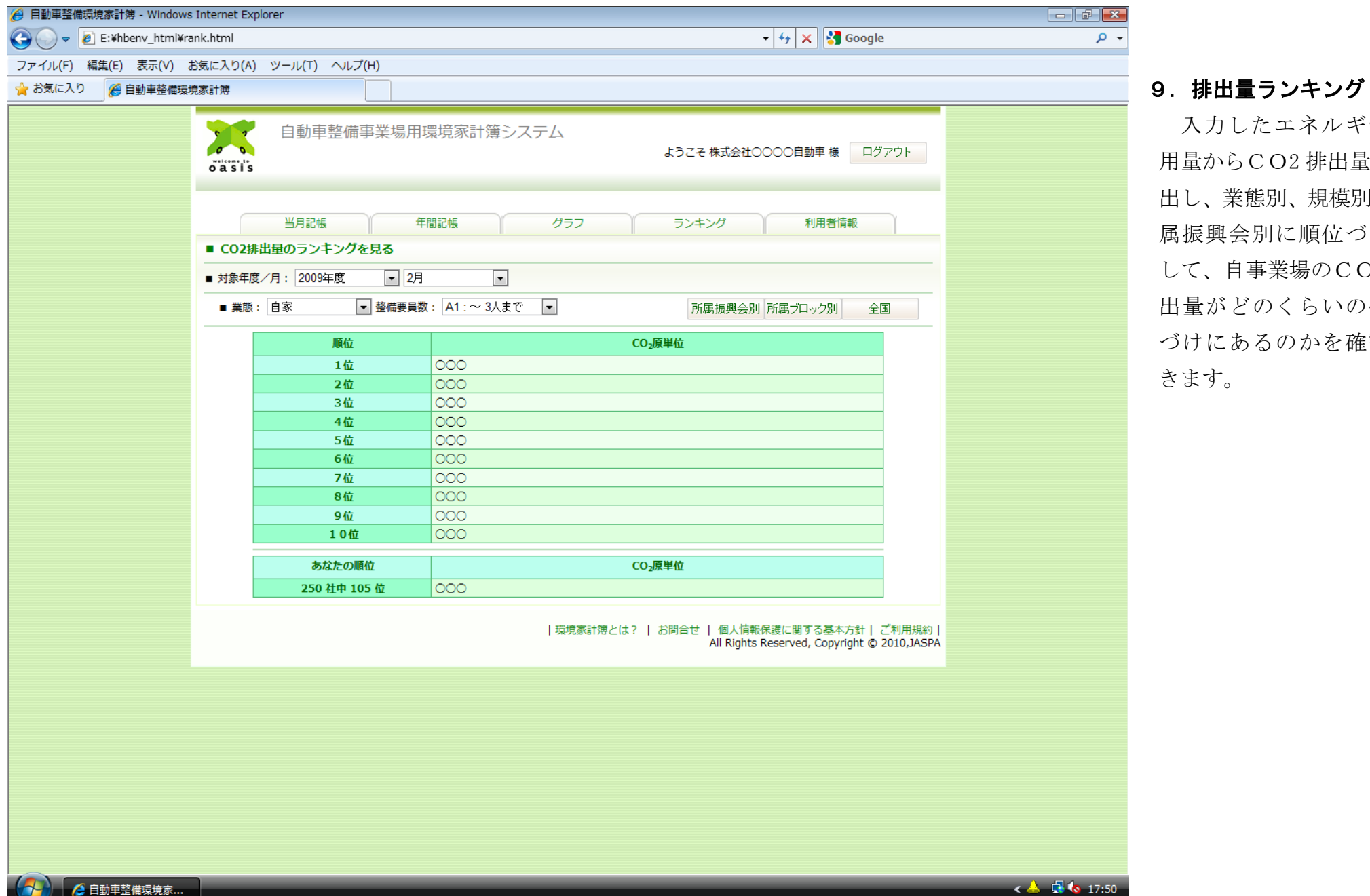

入力したエネルギー使 用量からCO2 排出量を算 出し、業態別、規模別、所 属振興会別に順位づけを して、自事業場のCO2 排 出量がどのくらいの位置 づけにあるのかを確認で